# U2 Mobile S/ U2 MobileOne Product Manual

Version 1.2 June 2021

Copyright 2020 ANSER Coding Inc. The information contained herein is subject to change without notice. Reproduction, adaptation or translation without prior written permission is prohibited, except as allowed under the copyright laws.

# **Table of Contents**

| 1. ANSER Ink Jet Printer Components    | 5  |
|----------------------------------------|----|
| 1.1 Thermal Ink Jet (TIJ) Technology   | 6  |
| 1.2 ANSER TIJ inkjet printer portfolio | 6  |
| 2. ANSER Ink Jet Printer Components    | 7  |
| 2.1 Printer Main Unit                  | 8  |
| 2.2 Pocket-size Remote Keypad          | 10 |
| 3. Installation                        | 12 |
| 3.1 Battery Installation               | 13 |
| 3.2 Cartridge Insert & Removal         | 14 |
| 3.3 Printer Startup & Battery Charging | 15 |
| 3.3.1 Printer Startup                  | 15 |
| 3.3.2 Battery Charging                 | 15 |
| 4. User Interface Operation            | 17 |
| 4.1 Home Page                          | 18 |
| 4.1.1 Status Bar                       | 19 |
| 4.1.2 Print Preview                    | 21 |
| 4.1.3 Real-Time Printing Report        | 21 |
| 4.2 Menu Settings Page                 | 22 |
| 4.3 Editor                             | 22 |
| 4.3.2 Adding New Message               | 23 |
| 4.3.3 Edit Message                     | 25 |
| 4.3.4 Message Delay                    | 30 |
| 4.3.5 Copy Message                     | 30 |

| 4.3.6  | Delete Message                 | 30 |
|--------|--------------------------------|----|
| 4.3.7  | Search Message                 | 30 |
| 4.3.8  | Loop Message                   | 31 |
| 4.4 Ec | ditor Settings                 | 31 |
| 4.4.1  | Global Shift Table             | 31 |
| 4.4.2  | Global String Table            | 31 |
| 4.4.3  | Pre-Zero Format                | 31 |
| 4.4.4  | Custom Year                    | 32 |
| 4.5 Sy | ystem Settings                 | 33 |
| 4.5.1  | General Settings               | 33 |
| 4.5.2  | Printhead Settings             | 35 |
| 4.5.3  | Device Settings                | 37 |
| 4.5.4  | Display Settings               | 38 |
| 4.5.5  | Sound Settings                 | 38 |
| 4.5.6  | Printer Status                 | 38 |
| 4.6 Fu | unction Tree                   | 39 |
| 5. Add | ditional Printer Operations    | 40 |
|        | rinter Software Update         |    |
| 5.2 RS | S232 Data Management           | 41 |
|        | RS232 Port Settings            |    |
|        | RS232 Data management          |    |
|        |                                |    |
| 6. Mes | ssagePRO II PC Client Software | 44 |
|        | SB Sync Function               |    |
| 6.2 Ec | dit Message                    | 45 |
| 6.3 Sa | oftware Description            | 45 |

| 7. Daily Protection and Maintenance | 46 |
|-------------------------------------|----|
| 7.1 Cartridge Maintenance           | 47 |
| 7.2 Periodic Time Adjustment        | 47 |
| 7.3 Printer Maintenance             | 47 |
| 7.4 Printer Operation               | 47 |
| 8. Specification                    | 48 |
| 8.1 U2 MobileONE" Ink Jet Printer   | 49 |

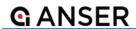

# 1. ANSER Ink Jet Printer Components

This section will cover brief introduction of:

- 1.1 Thermal Ink Jet (TIJ) Technology
- 1.2 ANSER TIJ inkjet printer portfolio

## 1.1 Thermal Ink Jet (TIJ) Technology

TIJ technology uses a drop ejection process, storing ink in a cartridge that regulates the pressure of the fluid. Inks are then delivered to the firing chamber to be heated at more than 1,000,000 C/second by an electric resister. A 0.1 micrometer thick film of ink is heated to around 340C, from which a bubble is formed to expel the ink. A droplet breaks away from this bubble causing it to collapse, the firing chamber then refills as the whole process repeats.

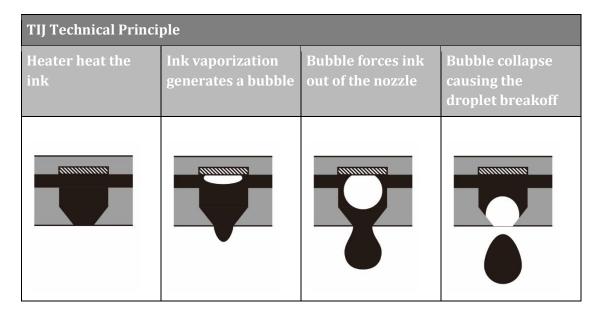

## 1.2 ANSER TIJ inkjet printer portfolio

ANSER provide wide range of TIJ printing solution suitable for your ever-increasing coding demand....

|               | Substrate Type *              |   |   |
|---------------|-------------------------------|---|---|
|               | Porous Semi Porous Non-Porous |   |   |
| U2 MobileS    | С                             | С | С |
| U2 MobileONE" | С                             | С |   |

<sup>\*</sup> Substrate classification

Porous: Paper, cardboard, sponge, untreated woods, etc.

Semi Porous: Waxed surfaces, coated paper, plaster, concrete, etc.

Non Porous: plastics, metals, varnished woods, glass, etc.

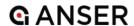

# 2. ANSER Ink Jet Printer Components

This section covers detail explanation of ANSER printer components, which makes up from 3 major components include:

- 2.1 Printer Main Unit
- 2.2 Pocket-sized Remote Keypad

# 2.1 Printer Main Unit

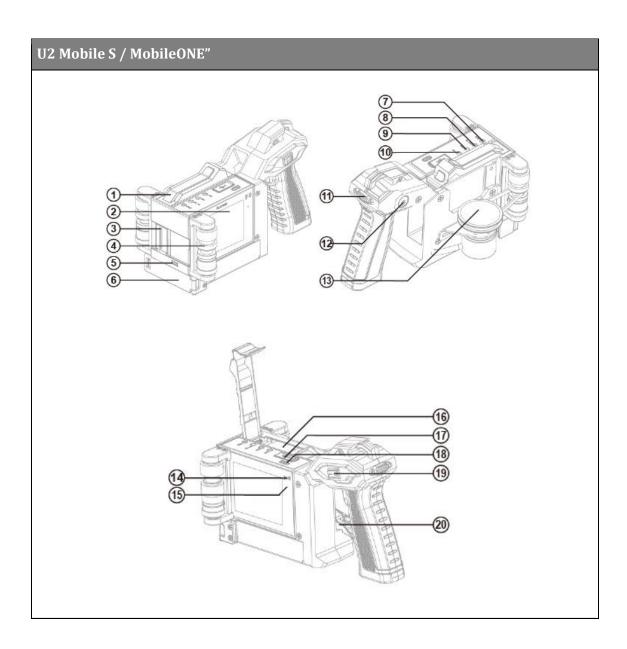

| 1  | Dust Cover              | Help to protect cartridge from getting damaged in harsh environment.                                      |
|----|-------------------------|----------------------------------------------------------------------------------------------------|
| 2  | Display Screen          | 3.5-inch color LCD screen display options or printing content.                                            |
| 3  | Print Head              | The printhead uses the ink supplied by the ink bag to print the text and graphic characters on a product. |
| 4  | Rollers                 | Allows to move the printer on a flat surface.                                                             |
| 5  | Built-in Photocell      | Sensor that senses object and trigger printing function.                                                  |
| 6  | Battery                 | Battery compartment where battery is inserted to power on Mobile printer.                                 |
| 7  | Alarm LED               | LED will light up when cartridge has an error, no cartridge inserted, and no ink.                         |
| 8  | Ink Low LED             | LED will light up when ink low.                                                                           |
| 9  | Print LED               | LED will light up during printing mode.                                                                   |
| 10 | Run LED                 | LED will light up while power is connected.                                                               |
| 11 | RS485 Port              | Port to connect alarm kit and external devices.                                                           |
| 12 | Power Port              | Connects AC adapter to charge battery directly on printer.                                                |
| 13 | Encoder                 | 400 DPI encoder wheel to accurately detect movement speed.                                                |
| 14 | Infrared Receiver       | Receives the infrared signal of the remote control.                                                       |
| 15 | Infrared Receiver Light | When it can receive signal indicator will light up.                                                       |
| 16 | Ink Cartridge           | Ink cartridge containing ink.                                                                             |
| 17 | USB Port                | Port where USB can be connected.                                                                          |

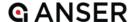

| 18 | 18 Infrared On-Off Switch Infrared signal receiving switch button. |                          |
|----|--------------------------------------------------------------------|--------------------------|
| 19 | 19 Power Switch Power ON and off switch.                           |                          |
| 20 | Cartridge Latch                                                    | Plug for fixed cartridge |

## 2.2 Pocket-size Remote Keypad

All ANSER printers can be operated by ANSER's remote keypad

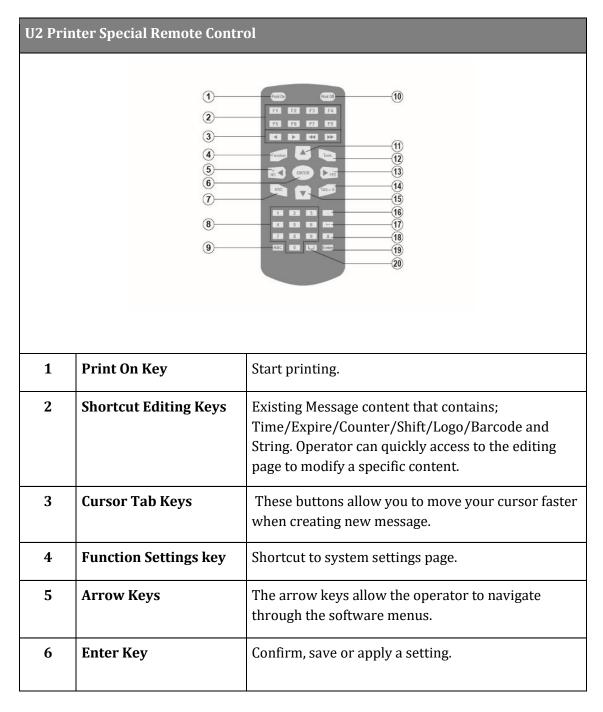

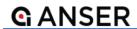

| 7  | ESC Key                    | ESC key has multiple functions, and it allows operator to perform the following tasks;  1. Exit to main page 2. Go to previous page 3. Cancel a task |
|----|----------------------------|----------------------------------------------------------------------------------------------------|
| 8  | Alphanumeric Input<br>Keys | To input alphabets and numbers when creating/editing a message.                                                                                      |
| 9  | Alphanumeric Switch<br>Key | To switch between alphabets and numbers when creating/editing a message.                                                                             |
| 10 | Print Off Key              | Stop printing.                                                                                                    |
| 11 | Arrow Keys                 | The arrow keys allow the operator to navigate through the software menus.                                                                            |
| 12 | Tools Key                  | Shortcut to system status page.                                                                                                    |
| 13 | Arrow Keys                 | The arrow keys allow the operator to navigate through the software menus.                                                                            |
| 14 | Tab Key                    | Message delay quick access key.                                                                                                    |
| 15 | Arrow Keys                 | The arrow keys allow the operator to navigate through the software menus.                                                                            |
| 16 | Symbol Key                 | To select symbols when creating/editing a message.                                                                                                   |
| 17 | BackSpace Key              | Delete a single letter/number from the right.                                                                                                    |
| 18 | Delete Key                 | No Function.                                                                                                    |
| 19 | Enter Key                  | Functionality same as ⑥.                                                                                                    |
| 20 | Space Key                  | To create a space to separate words.                                                                                                    |
|    | * Batte                    | ery Specification : CR2025                                                                                                    |

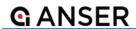

# 3. Installation

This section will cover brief introduction of:

- 3.1 Battery Installation
- 3.2 Cartridge Insert & Removal
- 3.3 Printer Startup & Battery Charging

# 3.1 Battery Installation

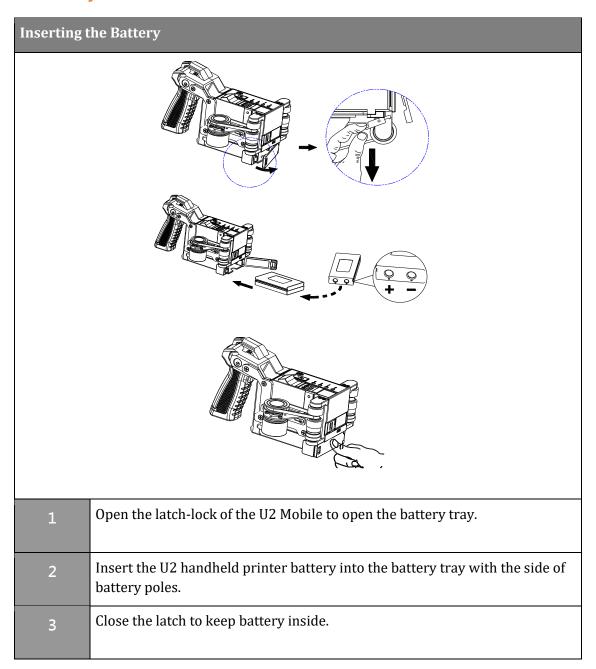

## 3.2 Cartridge Insert & Removal

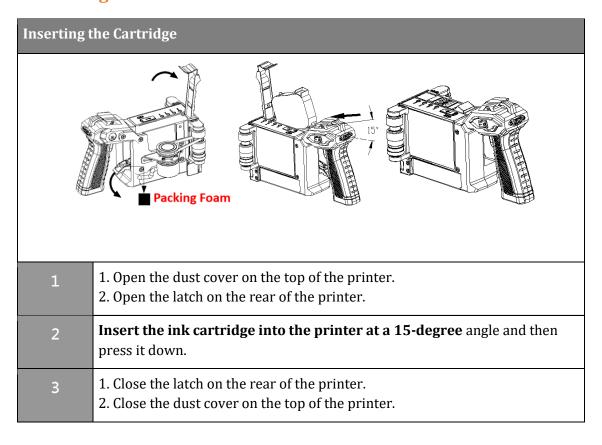

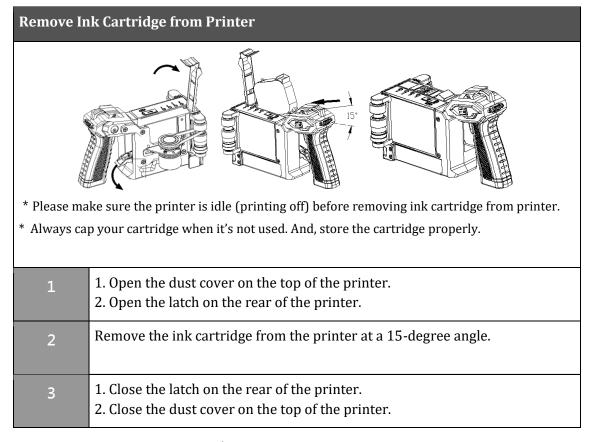

# 3.3 Printer Startup & Battery Charging

## 3.3.1 Printer Startup

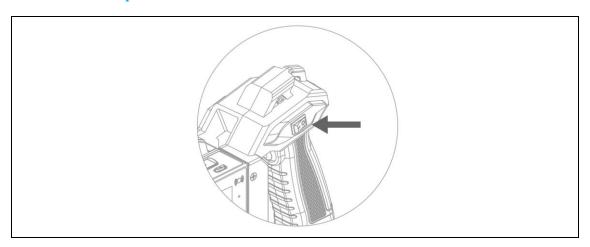

#### 3.3.2 Battery Charging

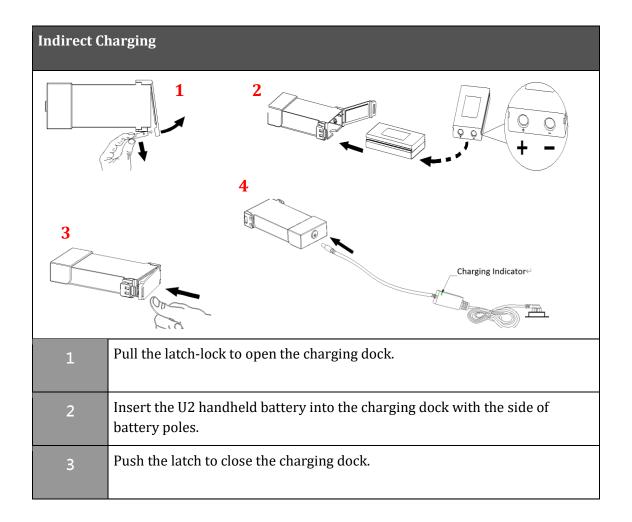

4

Connect the charging dock to the battery charger (AC100~240), and plug the power cord into wall outlet. The charging indicator lights on red while charging, and turns to green when charging is completed.

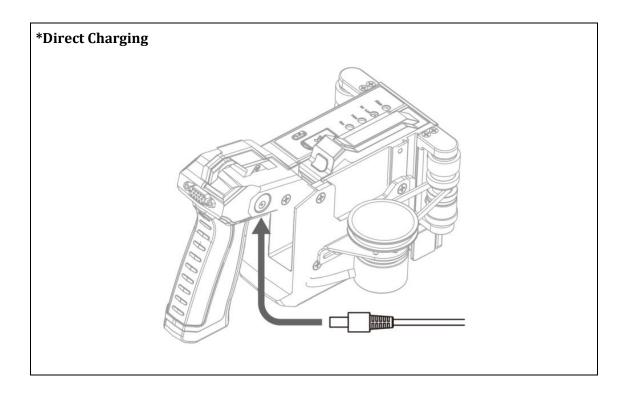

CAUTION: ONLY use the power adapter provided by ANSER.

DO NOT print while charging printer directly with power adapter.

Please make sure printer is idle (printing off) before unplugging the power adapter, to prevent damage to the printer and ink cartridge.

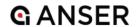

# 4. User Interface Operation

This section covers detail explanation of ANSER printer user interface:

- 4.1 Home Page
- 4.2 Menu Settings Page
- 4.3 Editor
- 4.4 Editor Settings
- 4.5 System Settings
- **4.6** Function Tree

Before start operation in U2 printer, please make sure infrared receiver is turn on (bright IR LED light). If no, please press the infrared switch button to turn it on.

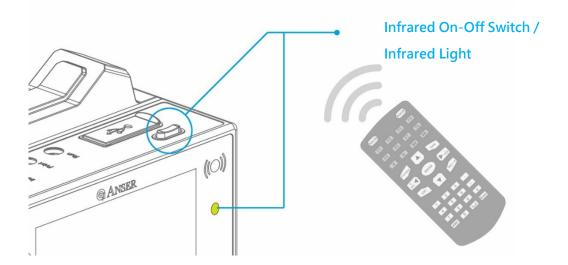

## 4.1 Home Page

U2 Printer main page is divided into three sections: system status, print preview and real-time printing report. The functions are as follow:

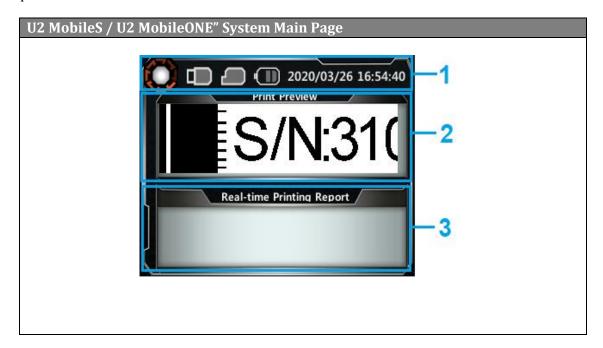

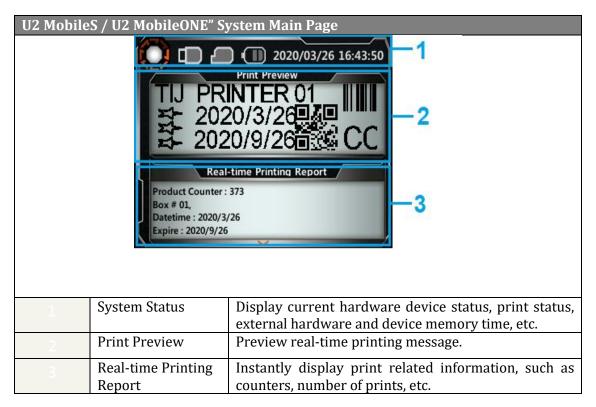

#### 4.1.1 Status Bar

Provides the user's current device status, including print status, USB status, external photocell status, external encoder status, ink status, battery (handheld only) and system time, for each function diagram see the table below for instructions.

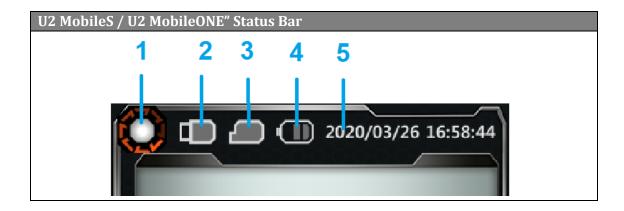

|   | Status<br>Name      | U2 MobileONE<br>"/ MobileS | Description                                                                                                    |
|---|---------------------|----------------------------|----------------------------------------------------------------------------------------------------|
| 1 | Printing<br>Status  |                            | It shows whether the current printer is performing printing task. During printing, the icon rotates otherwise remains still. |
|   | USB Status          |                            | USB port is connected to a storage device in the original format.                                                            |
|   |                     |                            | USB port is connected to USB WIFI dongle.                                                                                    |
| 2 |                     | <u> </u>                   | USB port is connected to USB<br>Ethernet dongle.                                                                             |
|   |                     |                            | USB port is connected to USB keyboard                                                                                        |
|   |                     |                            | No USB connected or detected.                                                                                                |
|   | Cartridge<br>Status |                            | Cartridge already inserted.                                                                                                  |
| 3 |                     |                            | Ink cartridge detection abnormal or does not exist.                                                                          |
|   | Datta               | <del>1</del>               | Power adapter connected, charging battery. (Only handheld version)                                                           |
| 4 | 4 Battery           |                            | Battery level (only handheld version)                                                                                        |
| 5 | System<br>Time      |                            | Display printer current system time.                                                                                         |

#### 4.1.2 Print Preview

Present the printing content that the printer is about to/is printing.

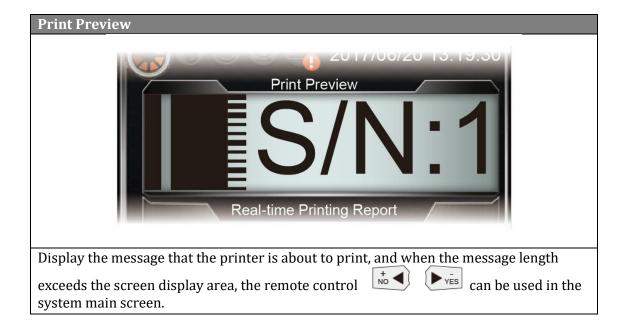

#### 4.1.3 Real-Time Printing Report.

Presents current device related printing information, such as ink consumption, counter status, printing serial number content, etc.

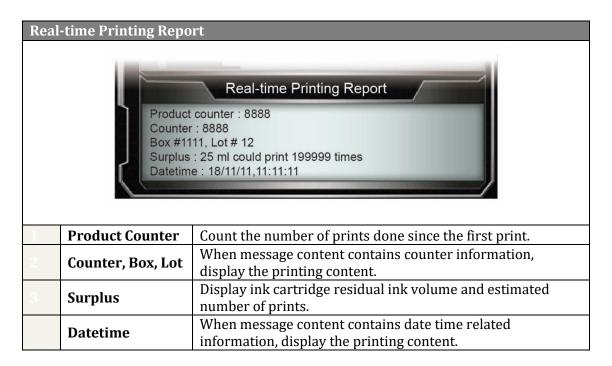

## 4.2 Menu Settings Page

In U2 printers home page, can be used to call out the menu settings page, and use the left and right direction keys and enter key to select.

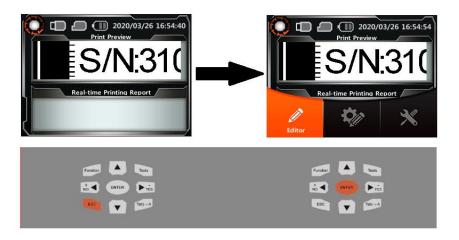

#### 4.3 Editor

From U2 printer main menu select "Editor "to enter message list interface. User can use the operation bar to add, delete, edit, etc., printer memory information. The detailed functions are as follow:

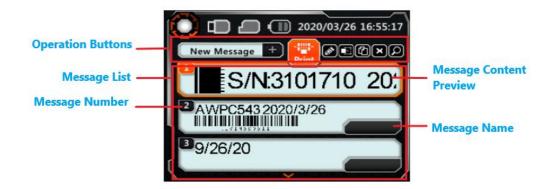

#### 4.3.1 Message Selection and Printing

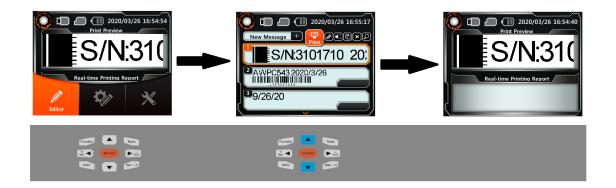

In the message list select and print the message , after selecting, system will automatically return to main screen and start printing. After selecting the message, you can also use remote control keys Print On , Print Off to perform print start/stop operation.

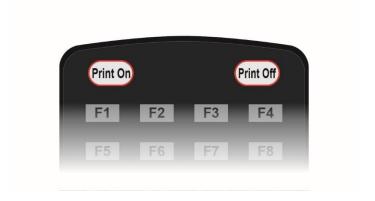

#### 4.3.2 Adding New Message

In the message list screen can use remote control <code>[Noverseq]</code> select <code>[New Message]</code> to enter add new message page. The page contains 3 blocks: Message preview, message name and message objects. When adding a new message you can edit the message name first and then select message object by pressing <code>[[V]]</code> and enter to edit the message object.

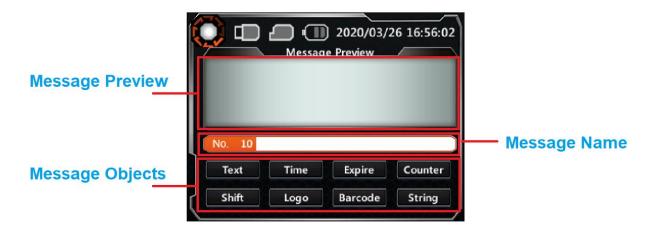

Before adding a new message, user needs to first set the message mode to free mode or line mode (support 1-4 lines). The free mode will not limit the height and placement of the message object. The line mode will fix the height of each message object to maximum height and line them up equally, and the position is aligned with the upper edge of each line. After setting completed, will enter to the new message object page. Message editing mode is introduced in the next chapter.

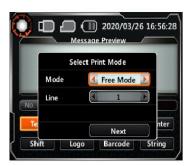

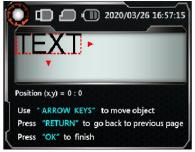

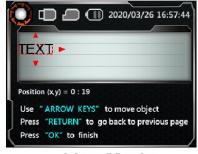

Free Mode

Line Mode

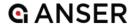

#### 4.3.3 Edit Message

U2 Printer constructs the message that the user needs to print in an object-based manner. Edit message page have 5 actions can be performed: Add, edit, move, delete and edit message name.

#### **Add Message Object**

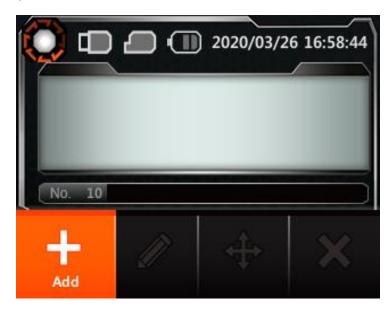

User commonly used printing content is integrated into eight "message objects" for user editing: Text, production date, expiry date, counter, shift, logo, barcode and string. Each object is described below:

#### a. Text

Text such as product name, description text and any text can be received as fixed text content in every print. The font of text object can be Arial or gothic, and the parameter settings include: font size and angle  $(0^{\circ}, 90^{\circ}, 180^{\circ}, 270^{\circ})$ .

#### b. Time / Expire

The current time information stored internally can be used to create manufacture date or expiry date according to the set validity period. This feature allows users to edit 30 type of time formats including: year, month, day, time, minute, second, Jewish day, number of weeks, week, AM/PM and custom symbols.

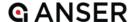

#### c. Counter

U2 printer internally have 3 types of counters: General counter, box counter and lot counter. Every counter has four parameters that can set: Maximum value, minimum value, start value (current value) and increment value. When the counter reaches maximum value, it will automatically return to minimum value, where the box counter also causes the lot counter to carry.

#### d. Shift

The work shift table divides the day into several time periods, and each time slot has a shift name. For example, if the current time is 09:14, the content corresponding to shift would be AAA, then the object will be printed as AAA. The system support setting 24 groups as limit.

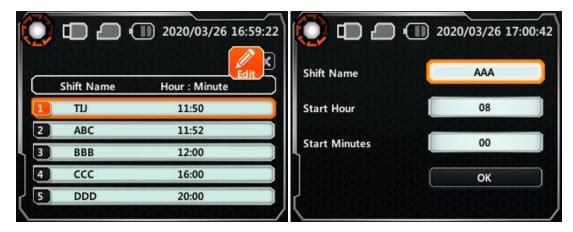

#### e. Logo

Select the image object, the source of image can be imported from Message Pro using USB and then imported into the system. The supported format is bmp black and white image file. The image size supports up to 150 pixels height and 26200 pixels long.

#### f. Barcode

U2 printer supports editing static text in barcodes, such as CODE-128 barcode content as text. If you need to print dynamic barcode content, you can use the Message Pro II to generate. The supported barcodes as listed in below table:

|    | Name 1           | Name 2 | Description |
|----|------------------|--------|-------------|
| 1  | EAN8             |        |             |
| 2  | EAN13            |        |             |
| 3  | EAN14            |        |             |
| 4  | DUN14            |        |             |
| 5  | EAN128           |        |             |
| 6  | UPCA             |        |             |
| 7  | UPCE             |        |             |
| 8  | CODE39           |        |             |
| 9  | CODE128          |        |             |
| 10 | ITF14            | SCC-14 |             |
| 11 | NVE18            | SSCC18 |             |
| 12 | C25INTER         |        | INTER25     |
| 13 | CODABAR          |        |             |
| 14 | PDF417           |        |             |
| 15 | DATAMATRIX       |        |             |
| 16 | DMATRIX 8*32     |        |             |
| 17 | QRCODE           |        |             |
| 18 | GS1 QR Code      |        |             |
| 19 | GS1 DataBar      |        |             |
| 20 | GS1 DATAMATRIX   |        |             |
| 21 | GS1 Data Bar Exp |        |             |
| 22 | Aztec Code       |        |             |

#### g. String

U2 printer system enables users to set their own strings, such as: company name, URL, etc., for users to quickly edit messages. The system supports up to 5 string groups.

#### **Edit Message Object**

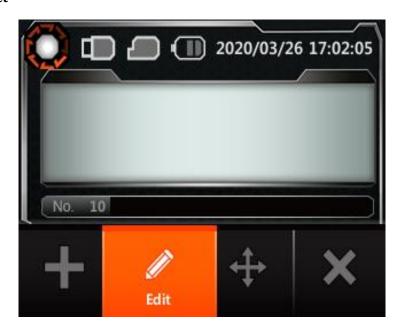

#### **Move Message Object**

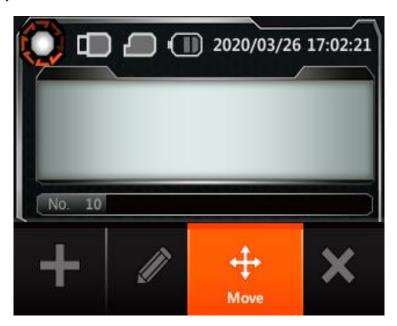

After each message object is edited, it will enter the message preview screen, and remote control keys

After each message object is edited, it will enter the message preview screen, and remote control keys

can be used to adjust the position of the object.

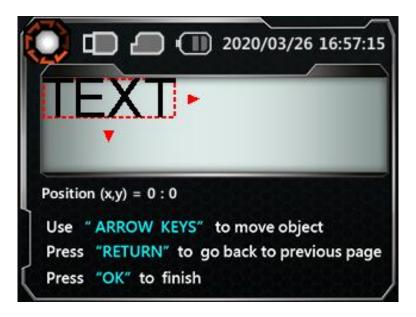

#### **Edit Message Name**

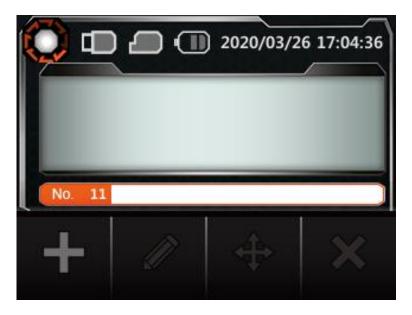

#### 4.3.4 Message Delay

The setting of printing delay of a single message. U2 Printer system has built-in three type of printing delays: Repeat printing delay, global delay and message delay. When the three settings are in conflict with each other, the system determines the priority as "Repeat printing delay">" Global delay">" Message delay". The difference between these three delays is described below:

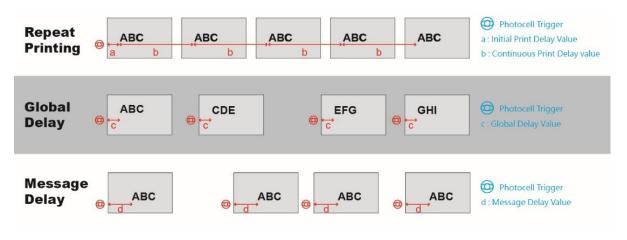

**Repeat printing delay**: From "System Settings"→ "Printhead" can perform setup. Setting values contain "Initial print delay" and "Continuous print delay".

**Global delay**: From "System Settings" → "General" can perform setup.

**Message delay**: From "Edit" → "delay" can perform setup.

#### 4.3.5 Copy Message

Makes a copy of system internal message. The message number can be the minimum empty value selected automatically by system or be customized by the user.

#### 4.3.6 Delete Message

Delete system internal message. After deletion, the message code will be left blank and not automatically filled.

#### 4.3.7 Search Message

Reduce the time of message search by searching for user-defined messages in the system by message name.

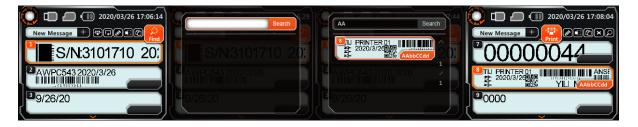

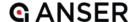

#### 4.3.8 Loop Message

Set up to ten messages into a loop printing cycle without needing to use print on for each message.

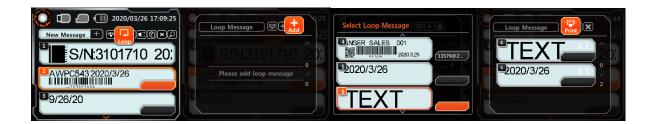

## 4.4 Editor Settings

The "Editor Settings" main menu can be used for "Global shift table", "Global string table", "Pre-zero format" and "Custom year" to improve the efficiency of message editing. Functions are described below:

#### 4.4.1 Global Shift Table

Shift objects within a message can be edit by going through "Main menu"  $\rightarrow$  Global Shift Table" to the editing page.

#### 4.4.2 Global String Table

String objects within a message can be edit by going through "Main menu"  $\rightarrow$  "Global String Table" to the editing page. String source can be either from manual input, excel file or using Net-Protocol. Set the data *string source* parameter accordingly.

#### 4.4.3 Pre-Zero Format

When setting system printing dynamic values, the rendering of meaningless characters before numerical values, there are three items can be set: Time, date and counter as show in the following table:

|                | Time<br>( Actual Time am | Date<br>( Actual date | Counter<br>( 0~999 · present |
|----------------|--------------------------|-----------------------|------------------------------|
|                | 01:08:06 )               | 2018/01/05)           | value 8)                     |
| Fill 0         | 01:08:06                 | 2018/01/05            | 800                          |
| Align Left     | 1-:8-:6-                 | 2018/1-/5-            | 8                            |
| Align<br>Right | -1:-8:-6                 | 2018/-1/-5            | 8                            |
| Compact        | 1:8:6                    | 2018/1/5              | 8                            |

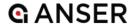

#### 4.4.4 Custom Year

Custom year have two features, one to set custom year and one to set roll over date time. Additionally, here also can find settings for customizing

Custom Year: If this value is set as 107, the printing year will be change to 0107.

**Rollover Hour:** User-defined rollover date time setting, for example: Rollover time set as 23:50, current date time as 2018/01/05 23:52, then the system will automatically go forward one day printing 2018/01/06 23:52.

**Month Abbreviation:** Allows user to customize the name of the month used for time and expire message objects - a maximum number of 10-character set for each month.

**Note:** Month abbreviation feature is only supported in latest software version.

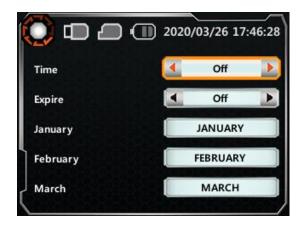

**Day Abbreviation:** Allows user to customize the days of the month used for time and expire message objects - a maximum number of 10-character set for each field.

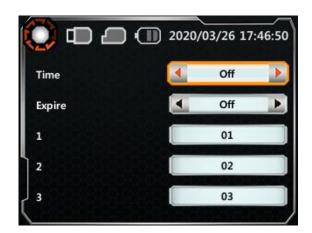

## 4.5 System Settings

When U2 printer software system is running, while on main menu or message page can press

[Function] to enter system settings page. There are 6 items in the system settings: General settings, printhead settings, device settings, display settings, sound settings, and printer status.

#### 4.5.1 General Settings

General settings are for **setting** the basic values of the system, setting items are as follow

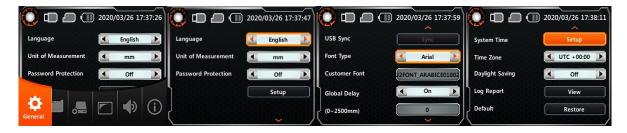

#### Language

U2 Printer supports 20 different languages: Traditional Chinese, Simplified Chinese, Japanese, Korean, English, German, Portuguese, Spanish, Russian, French, Italian, Turkish, Hungarian, Slovak, Czech, Switzerland, Romanian, Polish, Serbian, Bulgarian.

#### **Measurement Units**

Select British imperial (Inch) or Metric system(millimeter)

#### **Password Setup**

When the password function is turned on, every time printer is power on will prompt to enter password so as to record usage. The system allows up to 5 sets of user password to be set. System default Administrator password: 1234, Please manage and keep it safe.

#### **Font**

U2 printer system has built-in two types of fonts Arial and Gothic. System also provides custom fonts for usage. User can use USB to import custom fonts and select from the "custom fonts" menu.

#### **Global Delay**

The print delay applies to all messages in the printer. When the global delay has been set, printer will ignore message delay value and use the global delay value as the main parameter. See 4.3.4

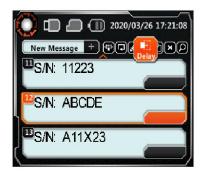

```
S/N: 11223
S/N: ABCDE
S/N: A11X23
```

#### **Time Zone**

Set coordinated universal time (UTC)

#### **Daylight Saving**

Set daylight saving function:

| Daylight<br>Format | Description                                                   |
|--------------------|---------------------------------------------------------------|
| Always ON          | Current set time plus one hour                                |
| Auto               | Automatically determines when daylight saving starts and ends |

#### **System Time**

Adjust current system time: (Year/month/day H:M:S)

#### **Log Report**

| Function                   | Description                                                                                                    |
|----------------------------|----------------------------------------------------------------------------------------------------|
| Clear Log                  | Clear the content of the log file.                                                                                                    |
| Backup Log                 | Before backing up, please make sure the USB is plugged into printer.  Back up the log file to USB://auprn/u2d/report.log  Back up the log file to USB://auprn/u2s/report.log |
| Export / Import Settings   | Before using, please make sure the USB is plugged into printer.<br>Export settings to USB file or import from USB into system                                                |
| Export / Import<br>Message | Before using, please make sure USB has been inserted Export all messages to USB file or import from USB into system.                                                         |

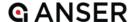

#### **Restore Default**

It will reset all setting values to factory default, but user-defined message will be completely retained.

#### 4.5.2 Printhead Settings

Printhead settings sets the values of cartridge printhead, setting items are described below:

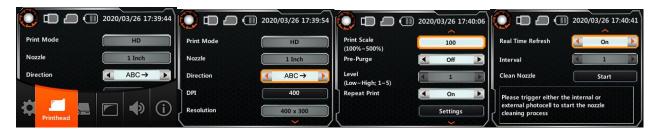

#### **Print Mode / Nozzle**

When set to standard allow selecting either left or right nozzles. In HD print mode, both rows of nozzles are used at the same time producing a darker image.

#### **Direction**

ABC $\rightarrow$  : Printing from left to right,

←ABC : Printing from right to left,

> Rotation 180° from left to right,

**←⊃8A** : Rotation 180° from right to left.

#### **Horizontal Resolution**

Mobile printers by default resolution is fixed to 400 to match its encoder wheel.

#### **Print Scale**

Stretch the message by increasing the horizontal size. Print scale will result in higher ink usage.

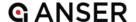

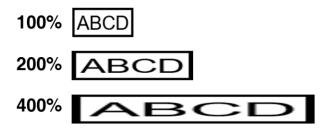

#### **Pre-Purge**

System pre-purge is a pre-spray for the equipment's standby state to keep the nozzle moist. Humidity can be set  $(1\sim5)$ , the more dryer the environment (or the more volatile the ink), the greater the setting value should be.

#### **Repeat Printing**

The printer **continuously** prints the same message according to the setting content, setting content as below:

| Options \ Content |                      | Setting Content                              |                                            |
|-------------------|----------------------|----------------------------------------------|--------------------------------------------|
| Trigger           | Off                  | On                                           | On                                         |
| Option            | -                    | Infinite Printing                            | Finite Printing                            |
| Count             | -                    | -                                            | 0-65535                                    |
| Initial<br>Delay  | -                    | 0-5548mm                                     | 0-5548mm                                   |
| Pitch             | 10-5548mm            | 10-5548mm                                    | 10-5548mm                                  |
| Use               | Auto repeat printing | Photocell trigger, infinite number of prints | Photocell trigger, finite number of prints |

#### **Real Time Refresh**

Print **time** related information, the frequency of the update time. Can set instant refresh (follow system time) or set time interval update (setting range:  $1\sim9$  minutes).

#### **Clean Nozzles**

Used **when** ink is stuck or clogged at the nozzles. It requires triggering the photocell to activate clean nozzles process.

#### 4.5.3 Device Settings

Devices settings include the settings of photocell, encoder, WIFI and Ethernet settings items are as follow:

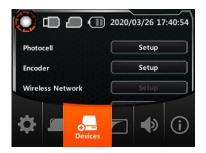

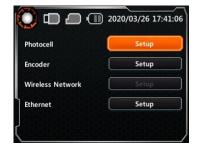

**Photocell:** Disabled by default. In Mobile printers, the printing trigger is done by the button located in the handheld.

Encoder: Enabled by default.

**Wireless Network:** set the settings related to WIFI connection. This feature is only enabled when USB to WIFI dongle is connected.

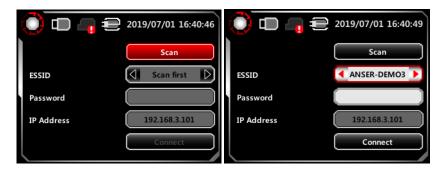

**Ethernet:** set the settings related to Ethernet connection. This feature is only enabled when USB to Ethernet dongle is connected.

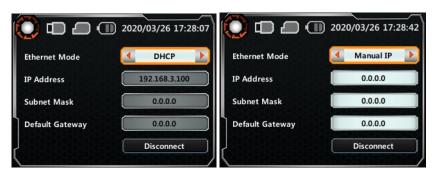

#### 4.5.4 Display Settings

Set the brightness of the LCD screen, time value of screensaver, and LCD test.

**Screen Brightness:** set screen brightness, range  $1 \sim 10$ .

**Screen saver:** screen saver time, range 1~60 minutes.

**LCD Test:** after **enabled**, LCD will display R(red), G(green), B(blue), W(white) each one second.

#### 4.5.5 Sound Settings

Set counter alarm, **keypad** tone and printing beep. User can also detect buzzer through check sound option.

#### 4.5.6 Printer Status

The current software and hardware version, distributor code, ink, cartridge and system alarms related **information** can be queried in the status function.

**Printer:** display **printer** S/N, software and hardware version information.

**Ink:** display ink **volume**.

**Cartridge:** display **cartridge** type and printing information.

Alarm: display system errors.

### 4.6 Function Tree

Printer's system has three main functions: "Edit", "Editor Settings" and "System Settings". System function tree is as follow:

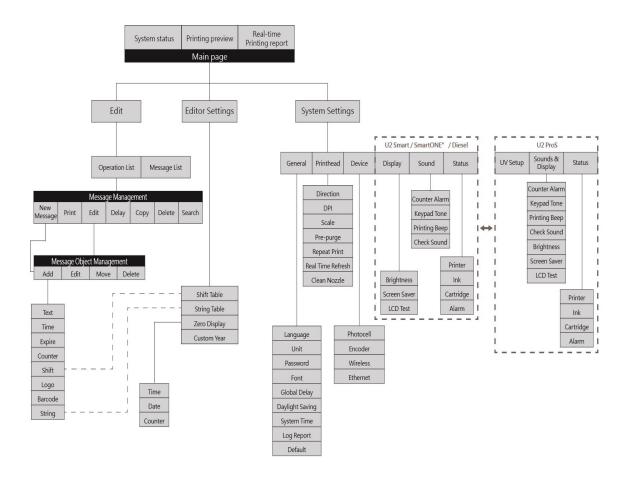

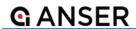

# **5. Additional Printer Operations**

This section covers additional operations:

- 5.1 Printer Software Update
- 5.2 RS232 Data Management

### 5.1 Printer Software Update

#### **Updating By USB**

1. Please make sure USB is sync with the printer. Copy the .ans file into firmware folder on the auprn→firmware USB directory.

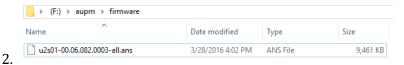

3. Stay at the main page of printer interface and insert the USB.

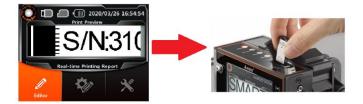

- 4. Upon inserting USB, printer prompt import message/settings, follow by the "Upgrade" confirmation window. Press "Enter" to initiate upgrade process.
- 5. Wait for the process to end, printer will restart automatically once upgraded has been completed.

Note: If the instruction does not appear automatically after 10 seconds, re-insert the USB.

## 5.2 RS232 Data Management

It is possible to print information from external machines transmitting data via RS232 (PLC, scanner, checkweigher). RS232 data can be processed as a single string or split into five different string objects. RS232 port and data management t settings page are by default not displayed in printer user interface, and input code is required to enable the settings page.

#### 5.2.1 RS232 Port Settings

While staying in printer homepage, using remote control to input code **180811** to bring up RS232 port settings page.

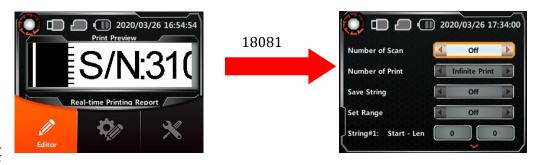

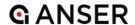

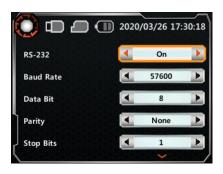

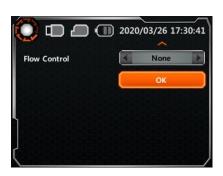

| RS232        | 1. On 2. Off (Default)                      |
|--------------|---------------------------------------------|
| Baud Rate    | 9600, 19200, 38400, 57600, 115200 (default) |
| Data Bit     | 1. 7<br>2. 8 (default)                      |
| Parity       | 1. None (default) 2. Odd 3. Even            |
| Stop Bits    | 1. 0<br>2. 1 (default)                      |
| Flow Control | None (no support other options)             |
| Ok           | Press OK to save settings                   |

### 5.2.2 RS232 Data management

While staying in printer homepage, using remote control to input code **180931** to bring up RS232 data management settings page.

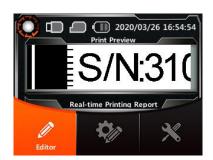

180931

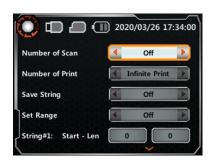

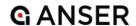

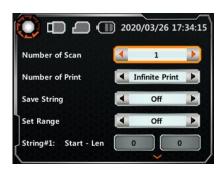

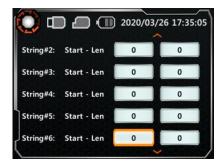

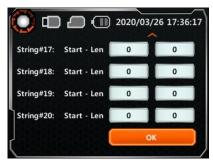

| Parameters         | Options                                                                  |
|--------------------|--------------------------------------------------------------------------|
| Number of<br>Scan  | 1. 1 (default) 2. 2~5 no support "Set Range"                             |
| Number of<br>Print | 1. Unlimited (default) 2. 1-50                                           |
| Save String        | 1. On, save to string table 2. Off (default)                             |
| Set Range          | Off (default)     On, split RS232 data into different strings            |
| Sring#1~20         | "Start" position of the data for string # and "Len" number of characters |
| Ok                 | Press OK to save settings                                                |

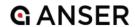

# **6. MessagePRO II PC Client Software**

This section covers operation of PC software:

- 6.1 USB Sync Function
- 6.2 Edit Message
- 6.3 Software Description

## **G** ANSER

MessagePRO II is a proprietary software which can be paired with U2 2nd series printers. It provides complete and powerful editing functions and USB can be used to exchange messages and software updates.

## 6.1 USB Sync Function

Please use the supplied U2 exclusive USB. If you need to use your own USB flash drive, first time using USB, while on printer's main page insert USB to perform format.

## 6.2 Edit Message

- 1. Insert the formatted USB into PC.
- 2. From MessagePro II, open and edit messages in the USB directory.
- 3. After finish editing, insert the USB back into the printer.
- 4. Printer will ask "Import and overwrite from USB", press "Yes "to import all message into printer.

#### **Notice**

- 1. When messages are synchronized, fonts and images are automatically imported into the system.
- 2. When messages are synchronized, all internal messages in the printer will be overwrite.
- 3. When messages are synchronized, time and date format, shift table, string table, custom year, zero display formats (time/date/counter) in the configuration file will also be imported into the system.

## **6.3 Software Description**

For detailed instructions on MessagePro II, please refer to MessagePro II user manual.

## 7. Daily Protection and Maintenance

This section covers important information regarding the daily maintenance of both printer and cartridges:

- 7.1 Cartridge Maintenance
- 7.2 Periodic Time Adjustment
- 7.3 Printer Maintenance

For normal use, the following daily maintenance operations are required:

## 7.1 Cartridge Maintenance

To ensure print quality, the following maintenance is required:

#### **Uptime Maintenance**

During uptime, put the special wet towel on the wiping board, gently wipe the cartridge nozzles part, gently wipe the ink cartridge with a width of about 10 cm.

#### **Downtime Maintenance**

- 1. Downtime less than 1 hour does not require special maintenance. However, the printed product may be subject to deviation due to the use environment. If there is any deviation in the printed product, please put the special wet tissue on the wiping board, gently wipe the nozzle part of the ink cartridge, and gently wipe the ink cartridge with a width of about 10 cm.
- 2. Downtime more than 1 hour, please stop printing mode and then perform uptime maintenance.

#### **Long Downtime**

When downtime more than 2 days, remove ink cartridge from the printer and cover the printhead with the protective clip and placed in a special collection box for proper collection.

## 7.2 Periodic Time Adjustment

To avoid system time variation, it is recommended that the user periodically correct the system clock. In particular, when you need to print date or time of production and expiration date. Please be sure to adjust the system time once a week.

#### 7.3 Printer Maintenance

Cleaning of printer may become necessary when working on dusty environments that could cause accumulation of debris on both printer and cartridge.

Please use isopropyl alcohol dampened lint-free moist cloth and gently clean the pen board electrical pins and DISC module pins.

## 7.4 Printer Operation

Warning: Operation of this equipment in a residential environment could cause radio interference.

# 8. Specification

This section covers information related to the technical specifications of printer and external accessories:

8.1 U2 Mobile Inkjet Printer

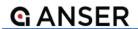

## 8.1 U2 MobileONE" Ink Jet Printer

| Printer                |                                                                                                    |  |
|------------------------|----------------------------------------------------------------------------------------------------|--|
| Warranty Period        | All U2 series printers have 15 months warranty starting from the shipping date                                                                                                    |  |
| Display                | 3.5" color screen, display screen 320x240 pixels and backlight display                                                                                                    |  |
| User Interface         | Offline operation (no computer connection required)                                                                                                    |  |
|                        | Group network printing via personal/tablet computer                                                                                                    |  |
| Input Device           | Pocket-sized IR remote keypad                                                                                                    |  |
| Available Languages    | English, Japanese, French, German, Spanish, Portuguese, Russian, Korean, Italian, Turkish, Hungarian, Slovak, Czech, Swedish, Romanian, Polish, Serbian, Bulgarian, Chinese (Traditional & Simplified) |  |
| LED Indicators         | Alarm, ink Low, Print, Run, Remote on/off                                                                                                    |  |
| Dimensions             | 219 (L) x 136.9 (W) x 143.5 (H) mm                                                                                                    |  |
| Weight                 | 1.13 Kg                                                                                                    |  |
| Printing Orientation   | Horizontal or downside                                                                                                    |  |
| Operating Temperature  | 5°C-40°C (41°F-104°F)                                                                                                    |  |
| Data Interface         | USB HOST, RS-232                                                                                                    |  |
| Power Specifications   |                                                                                                    |  |
| External power adapter | AC input 100V~240V, 50/60Hz                                                                                                    |  |
|                        | DC output 12V, 5A; total 60 W                                                                                                    |  |
| Battery Charger        | 1840 mAh, 11.1V, 4 hours continuous print, 6 hours standby                                                                                                    |  |
|                        | 12.6V, 2 hours charge time                                                                                                    |  |

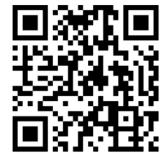

WWW.ANSER-CODING.COM